**PharmaSUG 2020 - Paper AD-055** 

# **A Set of VBA Macros to Compare RTF Files in a Batch**

Jeff Xia, Merck & Co., Inc., Rahway, NJ, USA

Shunbing Zhao, Merck & Co., Inc., Rahway, NJ, USA

# **ABSTRACT**

Post database lock changes in a clinical trial are impactful and can result in significant rework. Statistical programmers must access the updated data and regenerate the TLFs for CSR to maintain data and result traceability.

This paper briefly discusses the challenges in comparing two sets of RTF files before and after the post database lock changes, each set might contain tens or hundreds of files, and provides an efficient solution based on VBA technology. Three standalone VBA macros were developed to perform this essential task: 1) Compare: programmatically compare each RTF file in two different versions and record the track change(s); 2) Find\_Change: scan every RTF file and see whether there are one or more changes between these two versions and produce a report to show whether a file has been changed or remains the same; 3) Change\_Details: scan every RTF file and provides a report with all the details in the track changes for all RTFs with at least an update, i.e., what text was inserted, or deleted, etc. Each VBA macro will be described in this paper and reviewed with examples.

### **INTRODUCTION**

If an error or inconsistency is observed in a locked database by clinical trial team and that error or inconsistency is in a critical data field, the database is required to be unlocked so that issue(s) can be addressed accordingly. This process is often called post database lock change(s).

Post database lock changes in clinical trials are impactful in many dimensions and can result in significant rework to produce tables, listings and figures (TLFs). To ensure the post database lock changes are correctly carried over to the TLF in CSR, it is very helpful to programmatically compare the TLFs that were generated using the original database against the one generated using the updated database, and find out what the difference is.

There are often tens or hundreds of TLFs in a single CSR, which requires significant effort and attention to compare them if done manually. This paper introduces three standalone VBA macros to relief the burden of manual comparison of the two versions of TLF: Compare, Find\_Change and Change\_Details.

# **VB MACRO 1: COMPARE**

First, the VBA macro Compare asks the user to provide some key information about the comparison: 1) The path of the original RTF files, which were generated by using the original database; 2) The path of the revised RTF files, which were generated by using the updated database; 3) The path to save the comparison results. The macro then performs some basic error checking to validate the user inputs and ensures these folders exist before further operation. Once the validation is done, the macro compares each file in RTF format in the first folder against the one in the second folder, and saves the comparison result in the third folder. The VBA function to achieve the comparison is

"Application.CompareDocuments". See below for the code snippet of the VBA macro Compare.

```
Sub Compare() 
   Dim wd As Word.Application 
   Dim odoc As Word.Document 
   Dim rdoc As Word.Document 
   Dim strOPath As String 
   Dim strRPath As String
```

```
 Dim strCPath As String 
 Dim strORTFfile As String 
 Dim ofiles() As String 
 Dim i As Integer 
 strOPath = InputBox("Please enter the folder of original documents:") 
 strRPath = InputBox("Please enter the folder of revised documents:") 
 strCPath = InputBox("Please enter the folder to save the comparison: ") 
 Set wd = GetObject(, "Word.Application") 
 If wd Is Nothing Then 
   Set wd = CreateObject("Word.Application") 
 End If 
 ReDim Preserve ofiles(0) 
strORTFfile = Dir(StOPath \& "\\" \& ("*.rtf"), vbNormal) Do While strORTFfile <> Empty 
  ReDim Preserve ofiles(UBound(ofiles) + 1) 
   ofiles(UBound(ofiles)) = strORTFfile 
   strORTFfile = Dir 
 Loop 
For i = 1 To UBound (ofiles)
  If Dir(strRPath & "\" & ofiles(i)) <> Empty Then
    Set odoc = wd.Documents.Open(strOPath & "\" & ofiles(i))
    Set rdoc = wd.Documents.Open(strRPath & "\" & ofiles(i))
     Set ndoc = Application.CompareDocuments(OriginalDocument:=odoc, _ 
                RevisedDocument:=rdoc, _ 
                 Destination:=wdCompareDestinationNew, _ 
                Granularity:=wdGranularityWordLevel, _ 
               CompareFormatting:=True,
                CompareCaseChanges:=True, _ 
                CompareWhitespace:=True, _ 
                CompareTables:=True, _ 
                 CompareHeaders:=True, _ 
                 CompareFootnotes:=True, _ 
                 CompareTextboxes:=True, _ 
                 CompareFields:=True, _ 
                CompareComments:=True,
                 CompareMoves:=True, _ 
                RevisedAuthor:="Merck & Co., Inc.", _
                 IgnoreAllComparisonWarnings:=False) 
     ActiveWindow.ShowSourceDocuments = wdShowSourceDocumentsNone 
                ActiveWindow.Visible = False 
                ofiles(i) = Replace(ofiles(i), Chr(13), "")ndoc.SaveAs2 FileName:=strCPath & "\" & ofiles(i),
               FileFormat:=wdFormatRTF, LockComments:=False,
               Password:="", AddToRecentFiles:=True, WritePassword:="",
                ReadOnlyRecommended:=False, EmbedTrueTypeFonts:=False, _ 
                SaveNativePictureFormat:=False, SaveFormsData:=False, _
                 SaveAsAOCELetter:=False, CompatibilityMode:=0 
     odoc.Close SaveChanges = False 
     rdoc.Close SaveChanges = False
```

```
 ndoc.Close SaveChanges = False 
     End If 
   Next 
End Sub
```
#### **Display 1: Code Snippet of the VBA macro Compare.**

The macro compares each RTF from the first folder against the one in the second folder with the same file name, and saves the comparison result in the third folder. See below for an example of comparison result with track change: the original number is 68.2, a new number is 61.2.

### **Subject Characteristics**

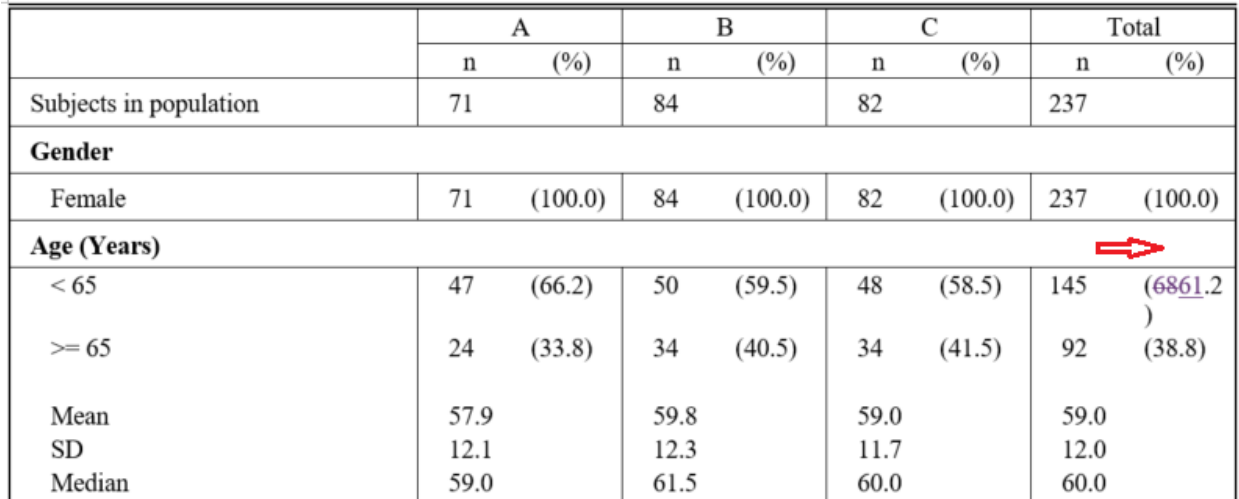

**Display 2 above: Output of VB macro Compare: Track Changes Are Automatically Generated** 

### **VB MACRO 2: FIND\_CHANGE**

J.

It will be very tedious and time consuming to manually open each RTF in the third folder and find out whether it has been updated or not. The VBA macro Find Change performs this check programmatically.

First, the macro Find Change asks the user to specify the file extension of the documents in the third folder, the default value is ".rtf"; the path name where the comparison result is saved, and the file name that can be used to record the findings of the macro Find\_Change. Then the macro initiates a new MS Word document, and inserts a table with two columns, "File Name" and "Status". Lastly the macro opens each RTF file in the third folder, and determines whether there is any update (track changes) in the document: if the value of Revisions.Count is not 0, then the document has track changes, which means the document has been updated in the post database lock process. Accordingly, the macro will insert a new line in the table in the newly initialized MS Word document based on the value of Revisions.Count. If the value is 0, then it populates the Status column with the text of "No Change", else if the value is more than 0, the macro populates the Status column with the text "Updated", and the macro highlights the entire row in red to draw user's attention as well. See below for the code snippet of the VBA macro Find\_Change.

```
Documents.Open FileName:=MyPath & MyFile, ConfirmConversions:= _ 
            False, ReadOnly:=False,
            AddToRecentFiles:=False, PasswordDocument:="",
            PasswordTemplate:="", Revert:=False, WritePasswordDocument:="",
             WritePasswordTemplate:="", Format:=wdOpenFormatAuto,_ 
             XMLTransform:=""
```

```
 Set MyDoc = ActiveDocument 
 If MyDoc.Revisions.Count = 0 Then 
     Set MyRow = MyTable.Rows.Add 
     With MyRow 
         .Cells(1).Range.Text = MyFile 
          .Cells(1).Range.Font.TextColor = wdColorBlack 
          .Cells(2).Range.Text = "No Change" 
          .Cells(2).Range.Font.TextColor = wdColorBlack 
     End With 
 Else 
     Set MyRow = MyTable.Rows.Add 
     With MyRow 
          .Cells(1).Range.Text = MyFile 
          .Cells(1).Range.Font.TextColor = wdColorRed 
          .Cells(2).Range.Text = "Updated" 
          .Cells(2).Range.Font.TextColor = wdColorRed 
     End With 
 End If 
 ActiveDocument.Close
```
### **Display 3: Code Snippet of the VBA macro Find\_Change.**

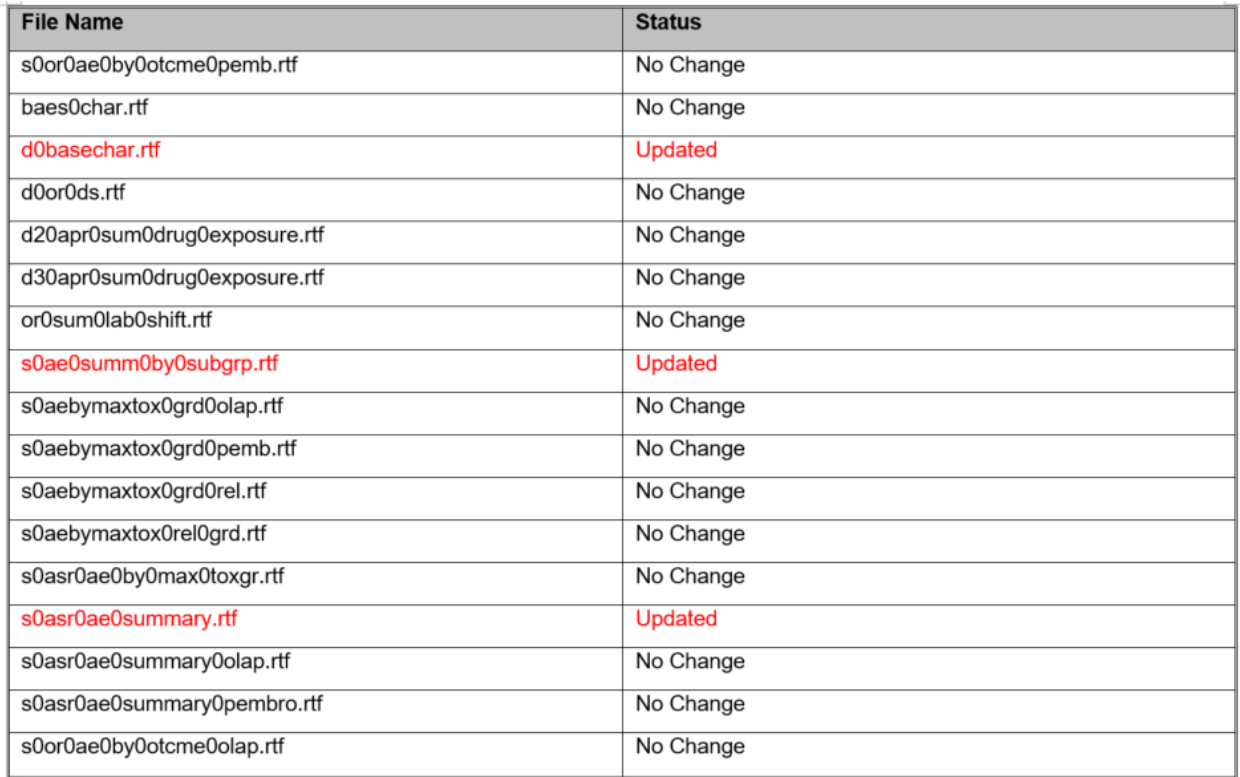

#### **Display 4: Output of VB macro Find\_Change: Report of Each RTF File with Color-Coded Status**

### **VB MACRO 3: CHANGE\_DETAIL**

The third VBA macro retrieves all track changes from each RTF file and puts them in a table. It provides an overview of all changes for the entire set of the updated TLFs. See below for the key code snippet as well as the sample output. If the text was deleted from the original TLF, then the macro highlights the entire row in red to draw user's attention.

```
Documents.Open FileName:=MyPath & MyFile, ConfirmConversions:= _ 
            False, ReadOnly:=False,
             AddToRecentFiles:=False, PasswordDocument:="", _ 
            PasswordTemplate:="", Revert:=False, WritePasswordDocument:="",
             WritePasswordTemplate:="", Format:=wdOpenFormatAuto,_ 
             XMLTransform:="" 
Set MyDoc = ActiveDocument 
    If MyDoc.Revisions.Count = 0 Then 
        ' do nothing, if needed, msgbox can be inserted for debug purpose 
    Else 
       For Each MyRevision In MyDoc.Revisions 
         Select Case MyRevision.Type 
           Case wdRevisionInsert, wdRevisionDelete 
             With MyRevision 
                 'Get the changed text 
                 strText = .Range.Text 
                     Set MyRange = .Range 
                       Do While InStr(1, MyRange.Text, Chr(2)) > 0
                          i = \text{InStr}(1, \text{strText}, \text{Chr}(2)) If MyRange.Footnotes.Count = 1 Then 
                               strText = Replace(Expression:=strText,
                               Find:=Chr(2), Replace:="[footnote reference]",
                                Start:=1, Count:=1) 
                               MyRange.Start = MyRange.Start + i
                            ElseIf MyRange.Endnotes.Count = 1 Then 
                               strText = Replace(Expression:=strText,
                               Find:=Chr(2), Replace:="[endnote reference]",
                                Start:=1, Count:=1) 
                                MyRange.Start = MyRange.Start + i 
                            End If 
                         Loop 
                End With 
                'Add 1 to counter 
               n = n + 1 'Add row to table 
                Set MyRow = MyTable.Rows.Add 
                'Insert data in cells in MyRow 
                With MyRow 
                   .Cells(1).Range.Text = MyFile 
                  .Cells(2).Range.Text =
                       MyRevision.Range.Information(wdActiveEndPageNumber) 
                  .Cells(3).Range.Text =
                       MyRevision.Range.Information(wdFirstCharacterLineNumber) 
                   If MyRevision.Type = wdRevisionInsert Then 
                       .Cells(4).Range.Text = "Inserted" 
                       MyRow.Range.Font.Color = wdColorAutomatic 
                   Else 
                       .Cells(4).Range.Text = "Deleted" 
                       'Apply red color 
                       MyRow.Range.Font.Color = wdColorRed 
                   End If 
                   'The inserted/deleted text 
                   .Cells(5).Range.Text = strText 
                   'The revision date
```

```
 .Cells(6).Range.Text = Format(MyRevision.Date, "mm-dd-yyyy") 
             End With 
         End Select 
          Next MyRevision 
     End If 
ActiveDocument.Close
```
#### **Display 5: Code Snippet of the VBA macro Change\_Details.**

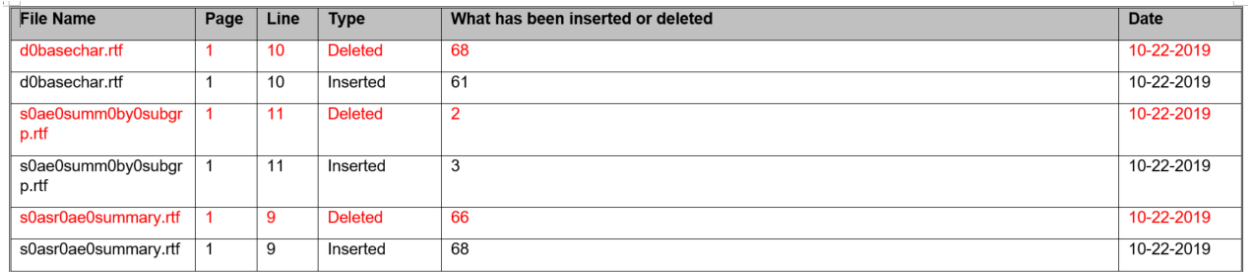

#### **Display 6: Output of Macro Change\_Details: Report of Each Updated RTF File with Details in Track Change**

# **CONCLUSION**

This paper presents three useful standalone VBA macros that can be used to aid the post database lock process. The first macro 'Compare' programmatically compares RTF files in a batch, and records updates using the function of MS Word Track Changes; the second macro 'Find\_Change' can be used to find out whether a file was updated or not without opening each one manually. The third macro 'Change Details' retrieves the details on the track changes in each RTF file and provides an overview of the updates in the entire CSR TLFs. These three VBA macros enable users to evaluate the impact of post database changes and avoid any unintentional changes in a more efficient and effective way.

# **ACKNOWLEDGMENTS**

The authors would like to thank Mary Varughese and Cynthia He for their great support and valuable input into this paper.

# **CONTACT INFORMATION**

Your comments and questions are valued and encouraged. Contact the author at:

Name: Jeff Xia Enterprise: Merck Address: 126 E. Lincoln Avenue City, State ZIP: Rahway, NJ 07065-4607 Work Phone: 732-594-6439 E-mail: jeff.xia@merck.com Web: www.merck.com

Name: Shunbing Zhao Enterprise: Merck Address: 126 E. Lincoln Avenue City, State ZIP: Rahway, NJ 07065-4607 Work Phone: 732-594-3976 E-mail: shunbing.zhao@merck.com Web: www.merck.com

SAS and all other SAS Institute Inc. product or service names are registered trademarks or trademarks of SAS Institute Inc. in the USA and other countries. ® indicates USA registration.